# Anleitung LuPO

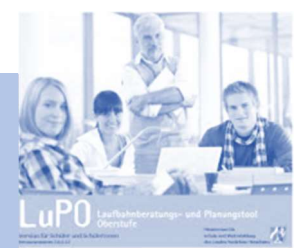

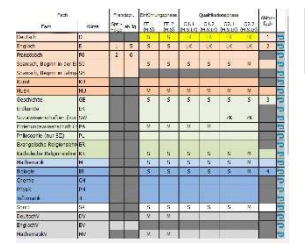

**Gesamtschule Rheinbach** 

## PROGRAMM- UND DATENÜBERMITTLUNG

Das Programm LuPO zur Laufbahnplanung wird kostenlos vom Schulministerium zur Verfügung gestellt.

Die Schülerversion kann auf unserer Homepage unter der Kategorie Oberstufe heruntergeladen werden.

Die persönliche Schülerdatei, die im Programm geöffnet werden muss, wird jeder Schülerin bzw. jedem Schüler per E-Mail zugesandt. Sie trägt den Dateinamen: Nachname Vorname EF.lpo (oder ähnlich). Diese Schülerdatei enthält schon einige Einträge. Neben dem Namen und dem Geburtsdatum ist auch die passende Prüfungsordnung eingestellt. Ebenso sind die bisher gewählten Fremdsprachen voreingestellt.

### Start des Programms

Das Programm LuPO benötigt keine Installation im eigentlichen Sinne. Es kann in ein beliebiges Verzeichnis kopiert und von dort gestartet werden. Auch der Start von einem USB-Stick ist möglich. Nach dem Programmstart fragt das Programm zunächst nach der persönlichen *Ipo-Datei*. Dazu sollte man die per E-Mail zugesandte Datei in ein entsprechendes Verzeichnis auf dem eigenen Computer gespeichert haben.

### Die Bedienung

Der Wahldialog ist vollkommen auf die Bedienung mit der Maus ausgelegt, so dass keine Einträge über die Tastatur vorgenommen werden können. Mit Hilfe der rechten Maustaste kann man die Wahlen im Wahldialog durchführen und Abiturfächer auswählen. Dies ist ebenfalls mit einem Doppelklick der linken Maustaste möglich, jedoch nicht zu empfehlen. Mit Hilfe der blauen Schaltflächen am rechten Rand des Fachwahldialogs kann man alle Wahlen eines Fachs löschen. **6** 

Mit Hilfe der Schaltflächen unten links kann man die Schriftgröße im Wahldialog verkleinern und erhält somit einen besseren Überblick über die Gesamtwahl.

Außerdem hat man die Möglichkeit, nicht belegte Fächer auszublenden.

## Die Fächerwahl in der Einführungsphase

Man beginnt zunächst mit der Wahl in der Einführungsphase (EF.1). An der rechten Seite sieht man die Belegungsverpflichtungen, die Klausurverpflichtungen und Informationen zur Wahl. Die Texte sind umgangssprachlich formuliert. Wird die angezeigte Verpflichtung durch die Wahl erfüllt, so verschwindet der entsprechende Hinweistext. Bei einer korrekten Laufbahn wird keine Belegungsverpflichtung mehr angezeigt.

Da die Texte in der Regel für eine vollständige Ansicht zu lang sind, findet man - wenn man den entsprechenden Text anklickt - am unteren Rand des Bildschirms einen "Langtext". Alternativ kann man mit einem Doppelklick auf den Text ein separates Hinweisfenster öffnen, in dem dann der angeklickte Hinweistext vollständig erscheint.

Wählt man zunächst für die Einführungsphase, so ist auch automatisch die Prüfroutine für die Einführungsphase voreingestellt. Frühmg durchführen für

Unterhalb des Dialogfelds kann man die Anzahl der gewählten Kurse und die Anzahl der Unterrichtsstunden überwachen. Die Hintergrundfarbe ändert sich während der Eingabe von rot zu gelb, hellgrün bis hin zu dunkelgrün. Grundlage hierfür ist die entsprechende Prüfungsordnung.

rot: die Vorgaben werden nicht erfüllt

gelb: die Vorgaben sind nur knapp erfüllt, Folgeprobleme sind zu erwarten

hellgrün: Zahlen entsprechen den Vorgaben in vollem Maße

dunkelgrün (bei der Stundenanzahl): die Zahlen übersteigen die Vorgaben, der Schüler wird stark belastet

Während der Fächerwahl werden nicht mögliche Fächerkombinationen berücksichtigt. Wählt man beispielsweise das Fach Musik, so wird das Fach Kunst grau unterlegt und kann nicht mehr gewählt werden. Ebenso werden in der Qualifikationsphase nicht mögliche Leistungskurskombinationen berücksichtigt.

So können z.B. die Fächer Geschichte und Biologie nicht gleichzeitig als Leistungskurse gewählt werden.

#### DIF LAUFBAHNPROGNOSF

Nach abgeschlossener Wahl für das erste Jahr der Einführungsphase (EF.1), muss die weitere Wahl nicht einzeln eingegeben werden. Durch einen Klick mit der linken Maustaste auf die Schaltfläche "Hochschreiben von EF.1 bis Q2.2" Hochschreiben<br>von EF.1 von EF.2<br>bis Q2.2 bis Q2.2

wird die Fächerwahl automatisch für die Folgehalbjahre durchgeführt. Selbstverständlich muss diese automatisch durchgeführte Wahl noch individuell angepasst werden:

- $\Rightarrow$  Wahl der Leistungskurse
- $\Rightarrow$  evtl. Abwahlen
- $\Rightarrow$  evtl. Anwahlen (z.B. Zusatzkurs Geschichte oder Sozialwissenschaft, Projektkurs)
- $\Rightarrow$  evtl. Änderung der Fächer von schriftlich auf mündlich
- $\Rightarrow$  Angabe der Abiturfächer

Die Prüfroutine von LuPO wird auch automatisch umgestellt

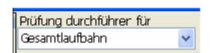

Bei Fächern, die als Abiturfächer angeboten werden, wird das ursprünglich graue Abiturfeld freigegeben.

In diesen freien Feldern kann man nun das erste bis vierte Abiturfach durch Klick mit der linken Maustaste festlegen. Hierbei unterscheidet LuPO zwischen den unterschiedlichen Kursarten. So können nur Fächer, die als Leistungskurs belegt werden, als erstes und zweites Abiturfach gewählt werden. Ebenso kann nur ein Grundkursfach, dass in Q2.2. schriftlich belegt wird, als drittes Abiturfach gewählt werden

## Abschluss der Wahlen

Mit dem Programm LuPO können die Schülerinnen und Schüler zunächst verschiedene unterschiedliche Schullaufbahnen planen und deren Konsequenzen berücksichtigen. Dazu kann das Programm immer wieder geöffnet werden. Beim Schließen des Programms werden die letzten Einstellungen automatisch gespeichert. Deshalb hat das Programm auch nicht die Funktion "speichern". Hat man seine Planung abgeschlossen (und der Abgabetermin der Wahlen rückt näher), so muss die persönliche Datei wieder an der Jahrgangsstufenleiter zurückgeschickt werden. Dazu klickt man einfach auf das Symbol: **Standen und benden** 

Alternativ kann die Datei als Anhang einer E-Mail auf konventionelle Weise zurückgeschickt werden.

Die Wahlen aller Schülerinnen und Schüler werden nach komplettem Rücklauf ausgewertet. Im Anschluss an diese Auswertung ist es u.U. nötig, dass vereinzelte Umwahlen durchgeführt werden müssen. In diesen Fällen setzt sich der Jahrgangsstufenleiter/die Jahrgangsstufenleiterin mit den Schülerinnen und Schülern direkt in Verbindung. Ist auch dieser Schritt abgeschlossen, so erhalten die Schülerinnen und Schüler ihre durchgeführte Wahl in Papierform. Dieser Zettel muss von den Schülerinnen bzw. Schülern sowie von den Erziehungsberechtigten unterschrieben und bis zu einer festgelegten Frist wieder abgegeben werden.